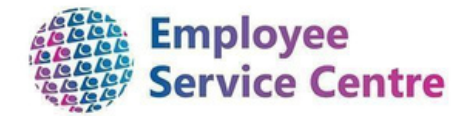

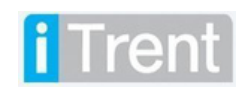

# **North Lanarkshire Council**

# **mySelf Mileage, Expenses & Overtime Guide**

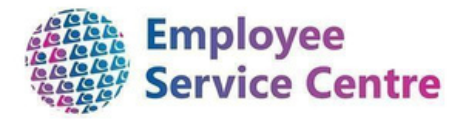

# Version Control

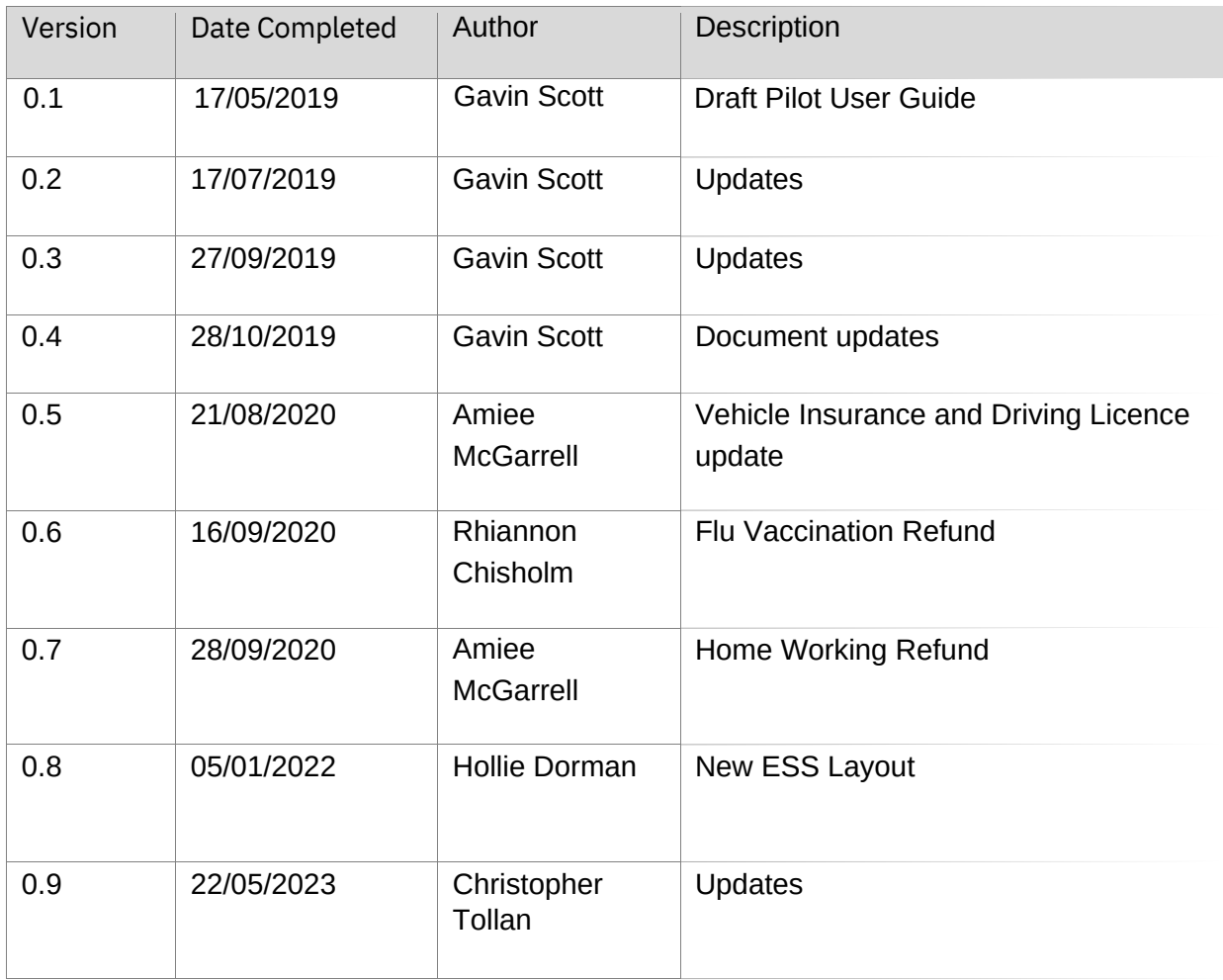

#### Version Control History

#### Document Name: mySelf Mileage, Expenses & Overtime Guide Reviewed & Approved By:

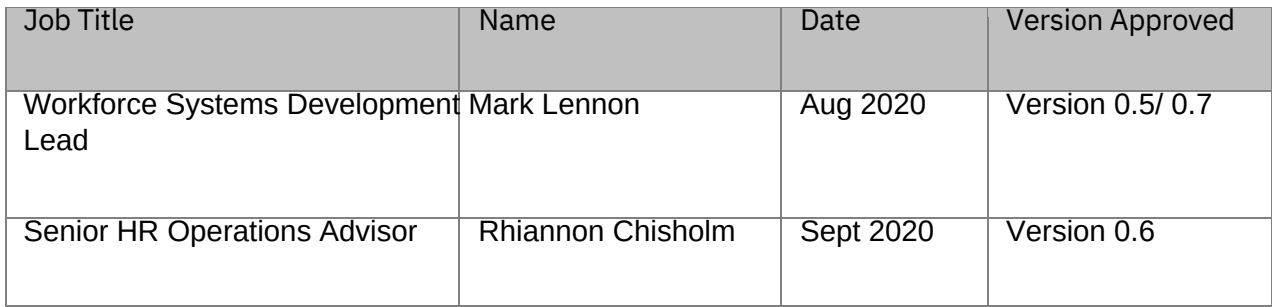

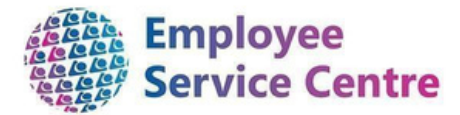

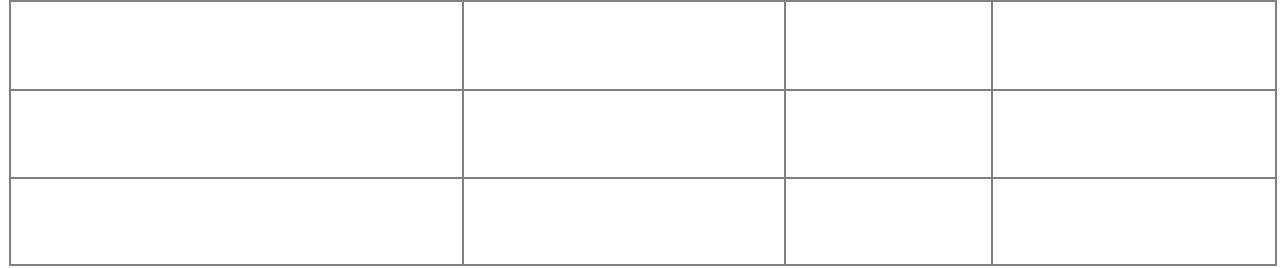

#### Document Owner(s):

The primary contact for questions regarding this document is:

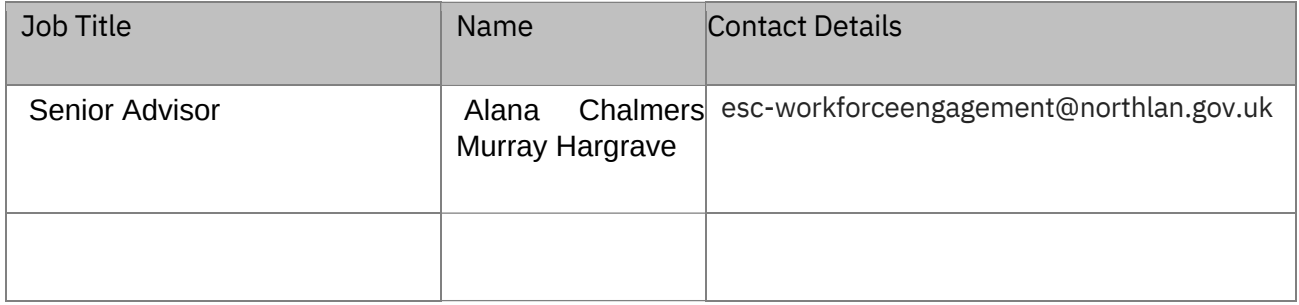

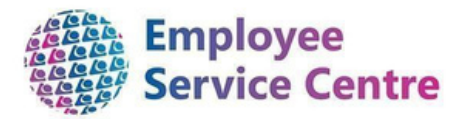

#### **Contents**

- 1. Overview
- 2. Logging in
- 3. Making a Claim
- 4. Time & Expenses Overtime & Allowances Form
- 5. Time & Expenses Overtime & Allowances Form Page 1 (Hours)
- 6. Time & Expenses Overtime & Allowances Form Page 1 (Cash)
- 7. Rules for Claiming Overtime
- 8. Adding Personal Vehicle Information
- 9. Driving Licence and Vehicle Insurance Details
- 10. Time & Expenses Mileage & Subsistence Form
- 11. Mileage Claim Page 1 (Mileage)
- 12. Mileage Claim Page 2 (Subsistence)
- 13. Reimbursement for Spectacles / Eyesight Tests
- 14. Flu Vaccination /Home Working Refund
	- 14.1 Flu Vaccination Refund
	- 14.2 Home Working Refund
- 15. Save as Draft
- 16. Submit for Authorisation
- 17. Attaching Receipts
- 18. Email Notifications
- 19. Reviewing Claims in mySelf
	- 19.1 Reviewing Authorised Claims
- 20. Further Support

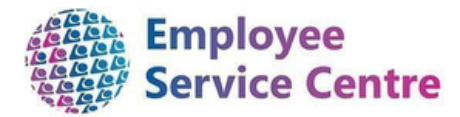

#### 1. Overview

This guide will explain to you how to claim mileage and expenses using the Employee Self Service Portal mySelf.

The guide provides you with information on how to complete the electronic claim form as well as providing you with information around the rules of overtime and mileage. It also covers reimbursement for spectacle/eyesight tests and provides information on driving licence and vehicle insurance details updates.

#### **Please be aware that this does not replace any internal pre-authorisation processes you may have to allow the working of overtime.**

The processes within mySelf only deals with claiming of mileage and overtime for payment.

We hope that you find this process useful, but if you have any issues or difficulties when trying to make a claim, please contact the Employee Service Centre People Helpdesk, who will be able to support you.

For staff live on myNL Portal, please raise a People [Helpdesk](https://nlcsnowprod.service-now.com/esc?id=sc_cat_item&sys_id=ba1353bb1b5bad10512b21f6b04bcb52) General Enquiry request form.

For staff not yet live, please email **[ESC-HelpDeskTeam@northlan.gov.uk](mailto:ESC-HelpDeskTeam@northlan.gov.uk)** 

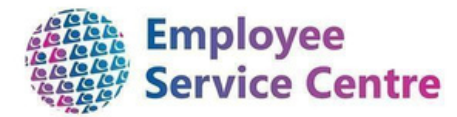

#### 2. Logging in

Go to [www.northlanarkshire.goc.uk/myself](http://www.northlanarkshire.goc.uk/myself) [an](http://www.northlanarkshire.goc.uk/myself)d log in.

You will see 2 buttons – **Single Sign-on** and **A Different Account**

#### **Single Sign-on**

Only use single sign on if you have been instructed to do so. (For single sign-on users, login information can be found **[here](https://mynl.co.uk/knowledge-base/single-sign-on-multi-factor/)**[\)](https://mynl.co.uk/knowledge-base/single-sign-on-multi-factor/)

#### **A different account**

If you have not been instructed to use single sign-on, click on 'A different account' button to progress to the login screen.

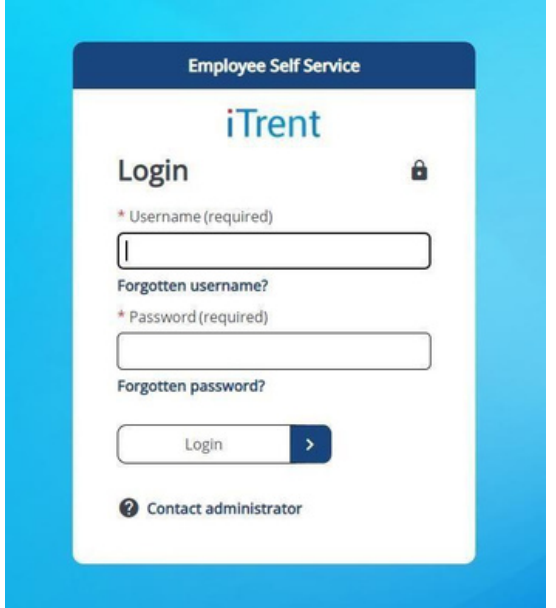

Your username is your employee reference number.

You will then be presented with the home page for self-service.

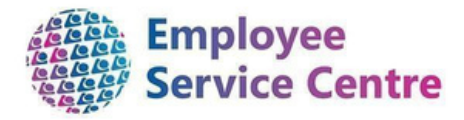

### 3. Making a claim

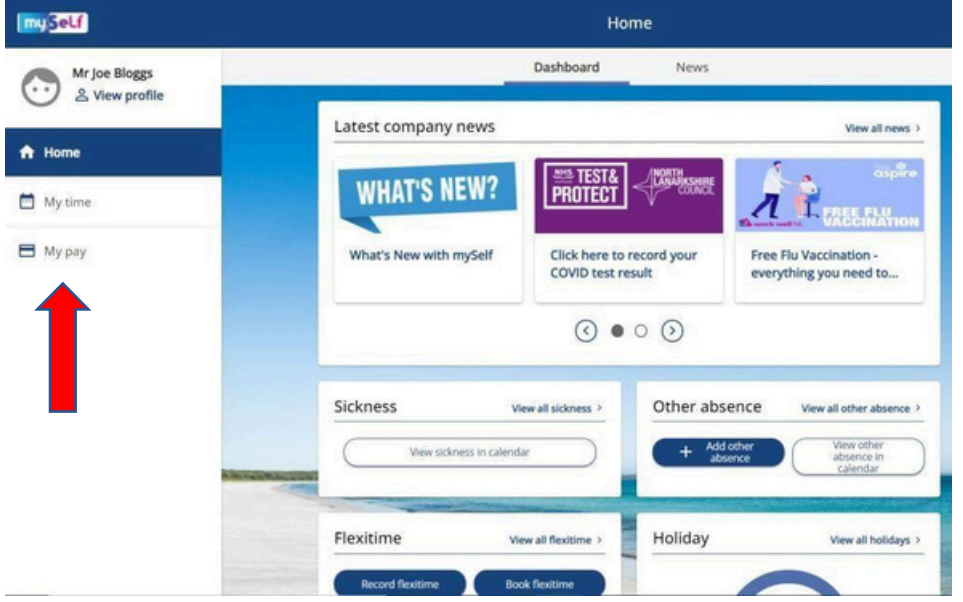

To make a claim for Overtime and Additional Hours, click on the My Pay tab at the bottom of the left side of the main home page.

On this screen you can preview Payslips, P60's and any outstanding Time & Expense Claims. To add a new claim, select the 'Time & Expenses' tab at the top of this page as shown below:-

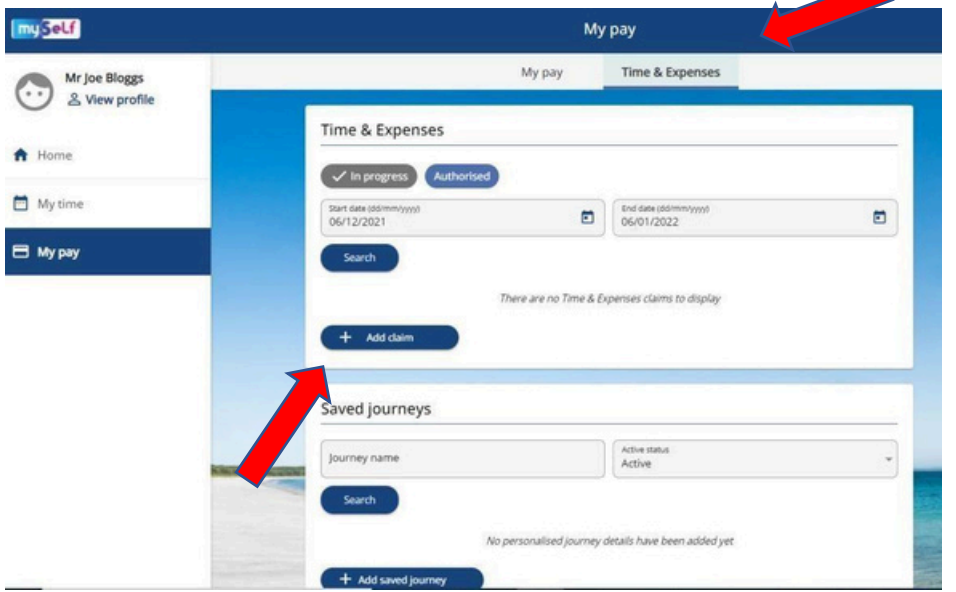

To add a new claim, select the '+Add Claim' button.

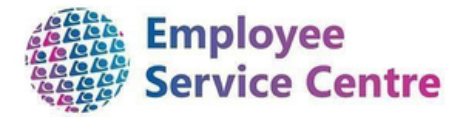

#### A new pop up will now appear:

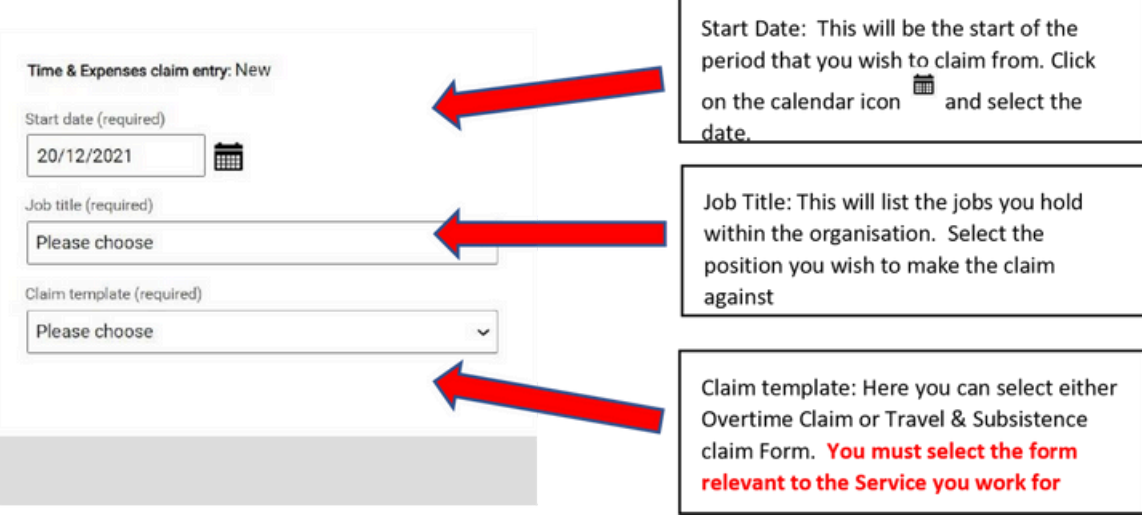

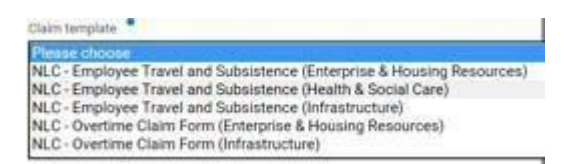

#### 4. Time & Expenses – Overtime & Allowances Form

Below is a sample copy of the overtime claim form.

There are two pages available to the users:

Page 1 allows the user to claim Overtime and Additional Basic worked:

Page 2 allows the user to claim any allowances due, such as coaching payments worked.

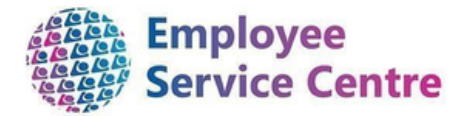

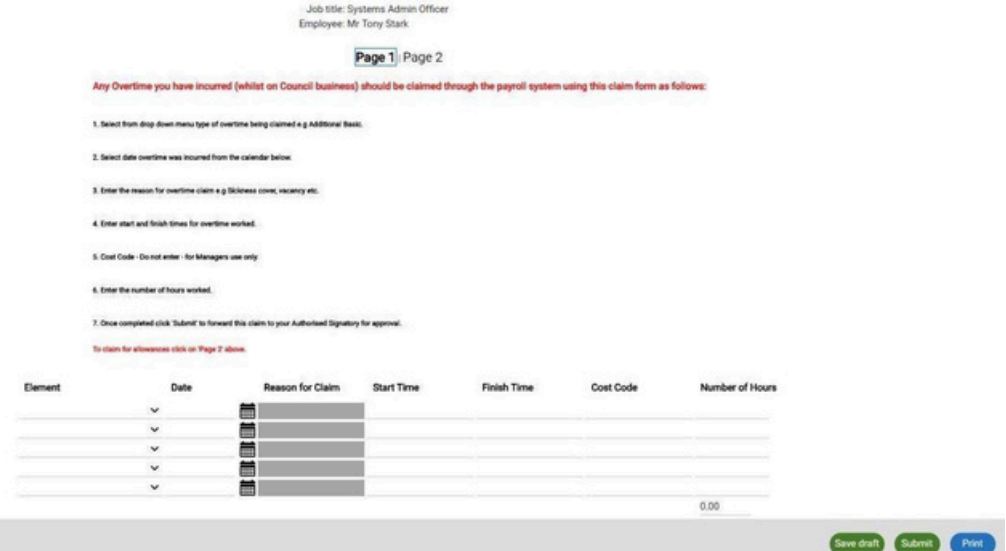

The form is split into 3 Sections:

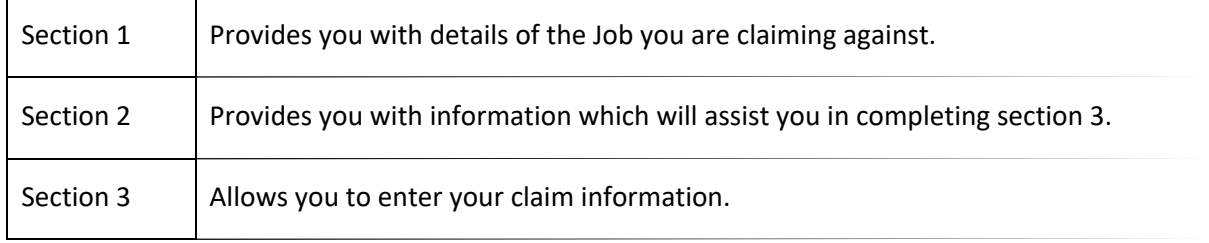

# 5. Overtime & Allowances Form – Page 1 (Hours)

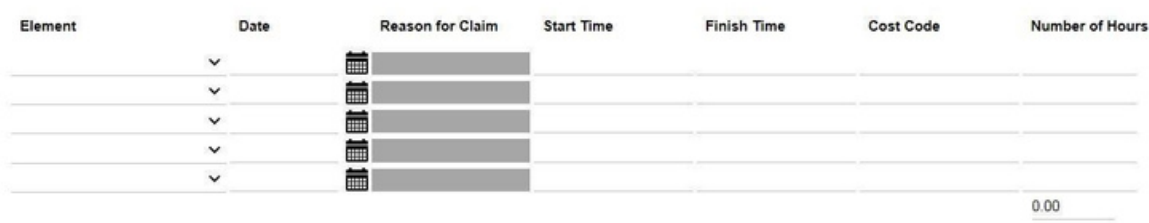

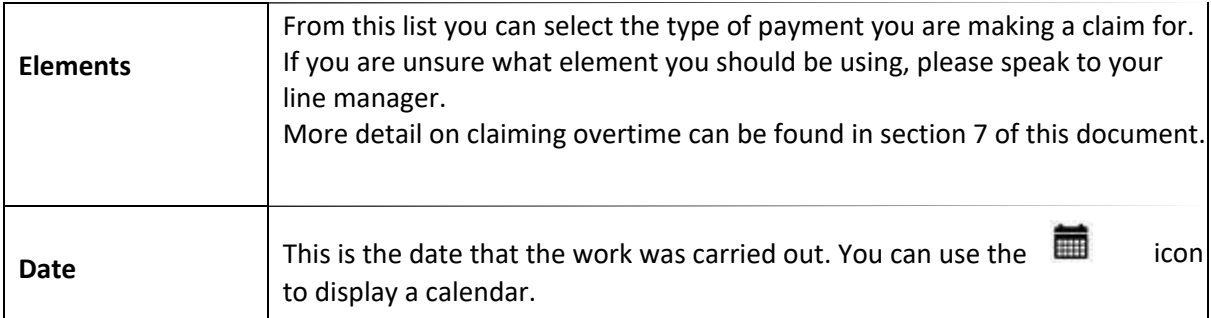

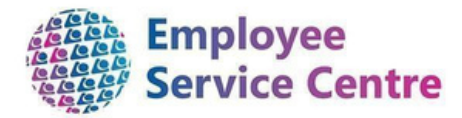

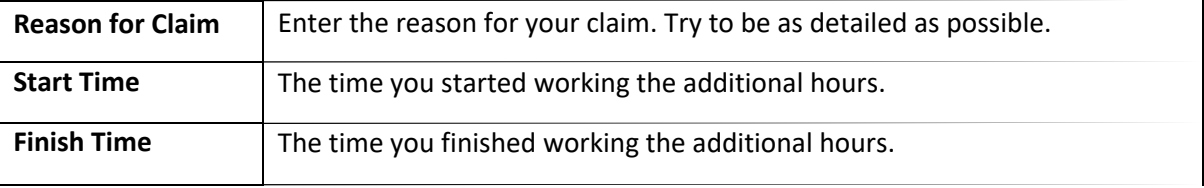

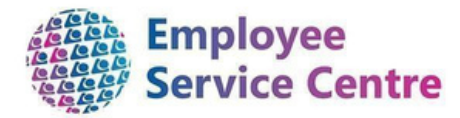

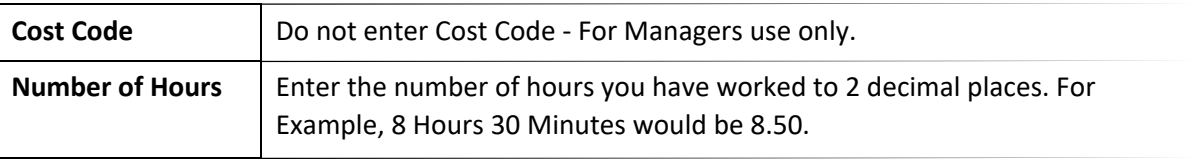

# 6. Overtime & Allowances Form – Page 2 (Cash Amounts)

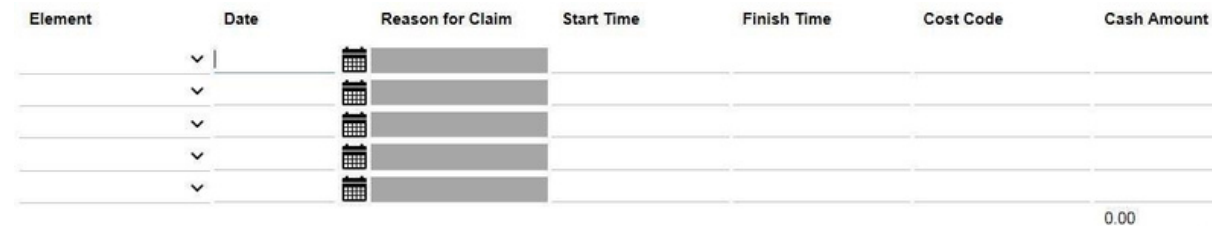

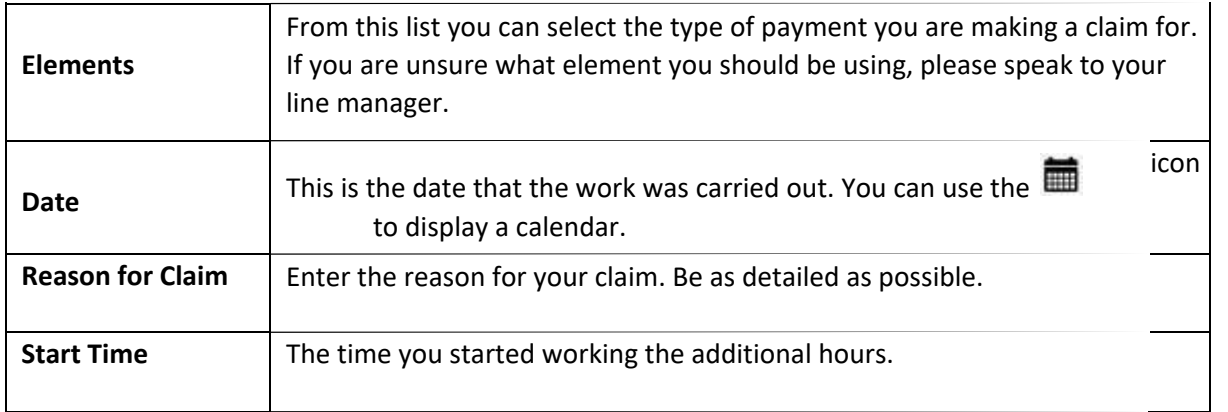

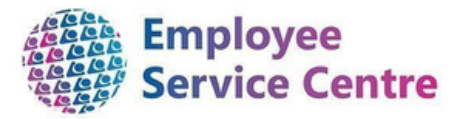

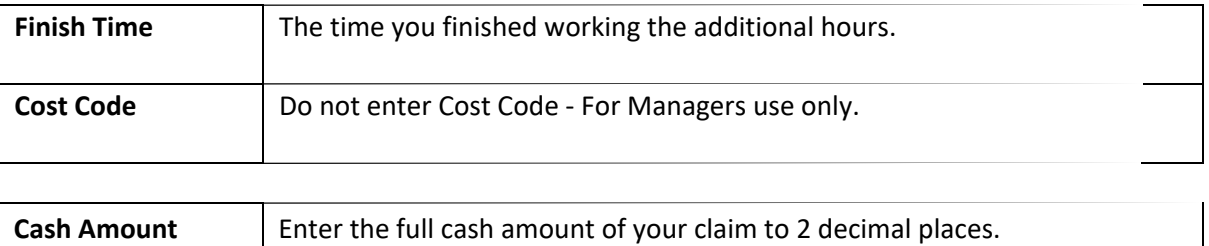

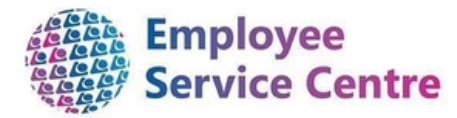

### 7. Rules for Claiming Overtime

An employee whose basic salary is **on, or below spinal column point 35** is eligible for payment of overtime subject to authorisation.

In any financial year an employee will not receive an overtime payment, a sum greater than the difference between basic salary and spinal column point 35.

Overtime payments at enhanced rates will not be paid to employees until they have worked more than **37 hours** in any one week, or averaged week, in circumstances where employees may have variable working weeks.

There should be a minimum of **half an hour break** for **six hours** or more overtime worked except where a paid meal break applies.

Extra time of **less than half an hour** in any one day will not count as overtime. All overtime of less than half an hour should be aggregated for each week and only completed half hours claimed for.

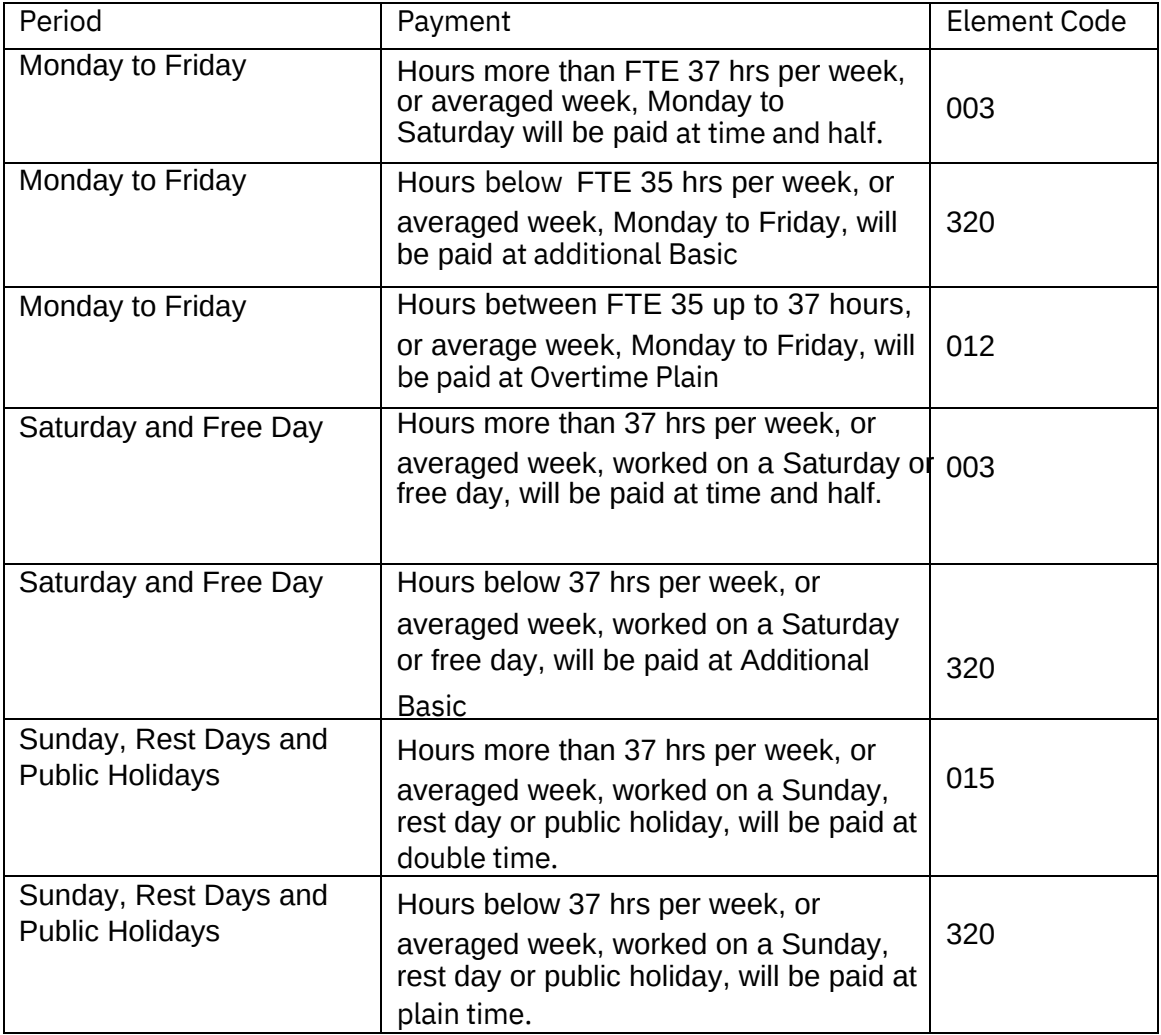

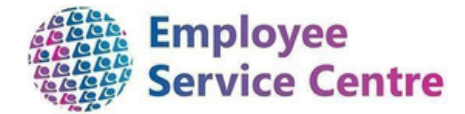

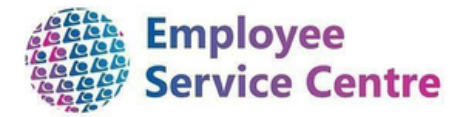

### 8. Adding Personal Vehicle Information

Before you make any claims for mileage, you must set up your car details. You only need to do this once. To add these details, navigate to '**View profile**' on the far-left hand side of your main screen:

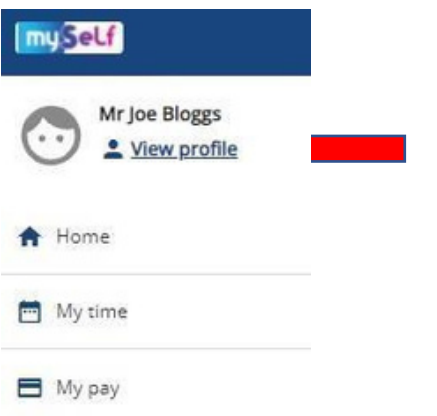

Scroll to the bottom of the page, where you will find the Private vehicles information. Click on the add vehicle button

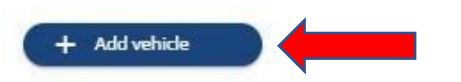

You can now enter your vehicle details (see example below).

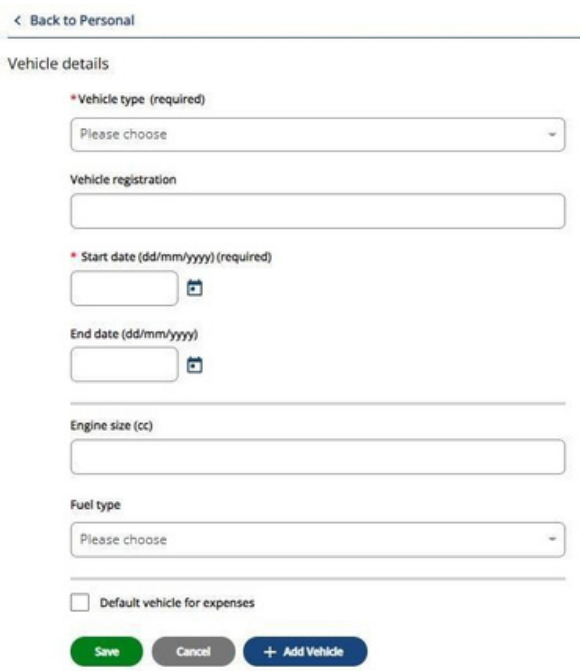

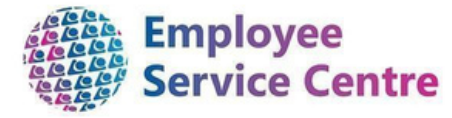

Fill in the form with the below information :-

- **Vehicle Type** Choose from Car, Van, Motorcycle or Bicycle. •
- **Start date** Should be the date that you first use the vehicle to claim mileage. •
- **End date** Should only be entered if you no longer use this vehicle on Council business. •
- **Engine Size** Enter the engine size of the vehicle. •
- **Fuel type** Select the type of fuel your vehicle runs on. •
- **Default vehicle for expenses** Tick this box if this is the main vehicle you use on Council Business. •

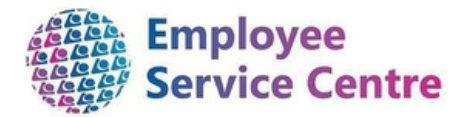

#### 9. Driving Licence and Vehicle Insurance Details

If applicable, before submitting a mileage claim, it is important that you update your manager with both driving licence details and vehicle insurance details. Your manager shall record this information against your employee record on myTeam. Without both being verified, a mileage claim will not be authorised.

## 10. Time & Expenses - Mileage & Subsistence Form

Below is a sample copy of the Mileage & Subsistence form.

There are two pages available to the users:

Page 1 allows the user to claim mileage travelled. Page 2 allows for any expenses incurred during travel:

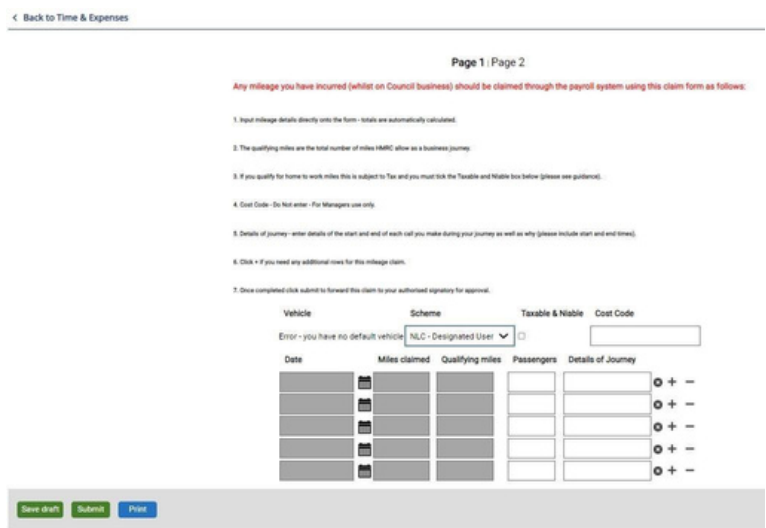

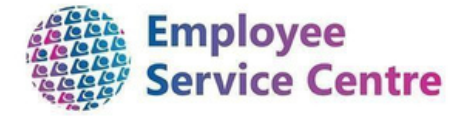

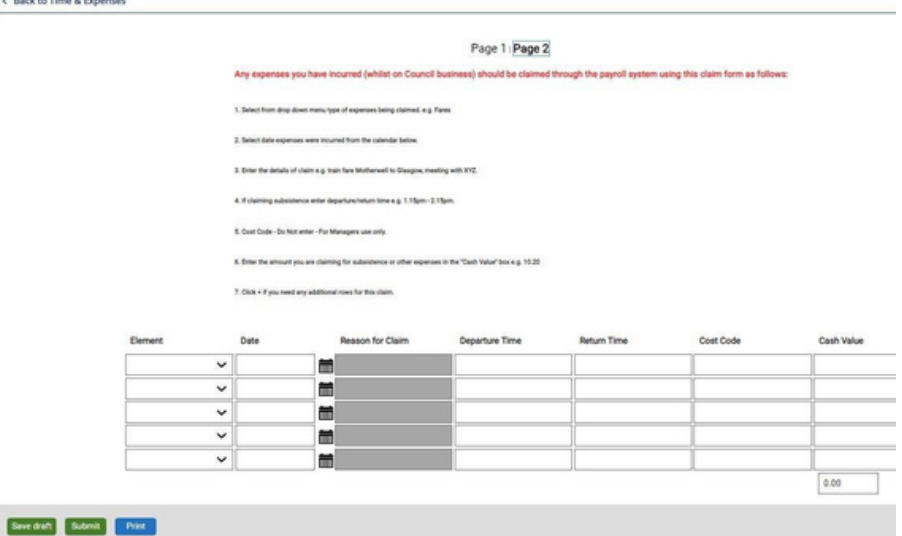

Once you have completed the information, you can save the claim as a draft, which can be added/amended later, or you can submit the claim for authorisation.

The form is split into 3 Sections:

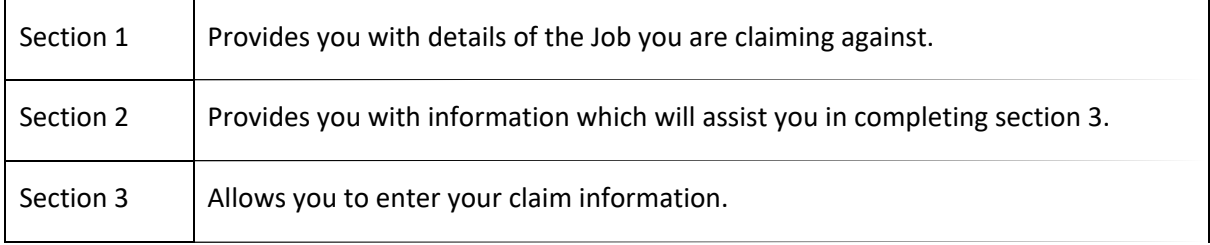

### 11. Mileage Claim – Page 1 (Mileage)

With your vehicle information updated, you can now enter your claim information.

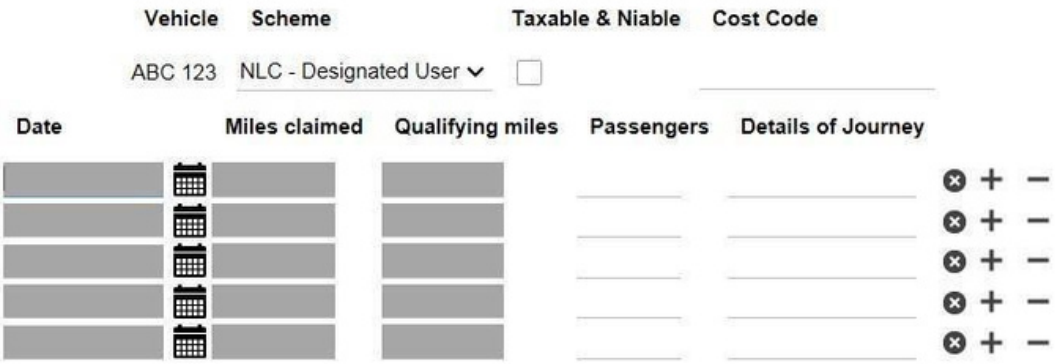

The table below provides more detail on the information required.

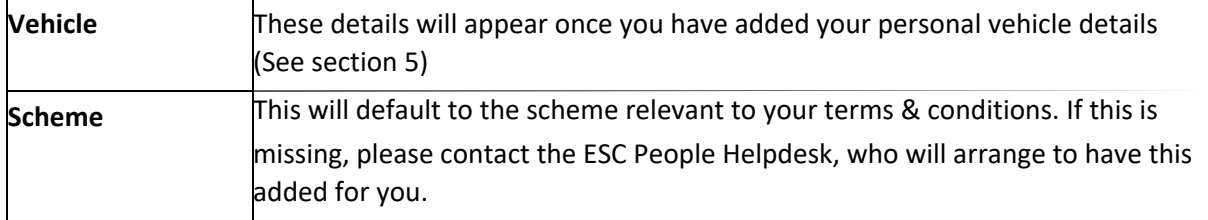

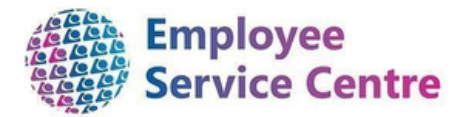

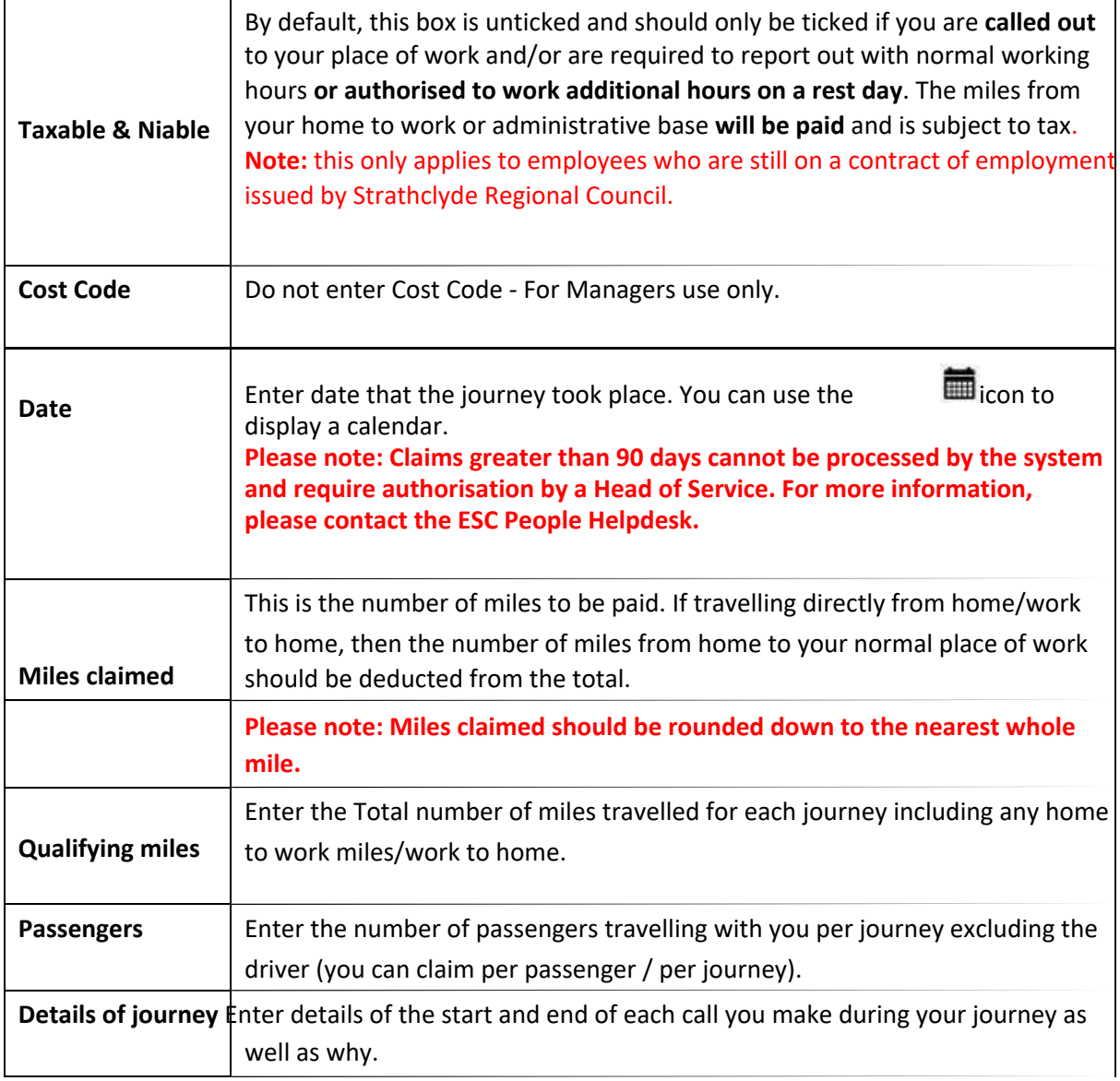

**Please note: Carrying of heavy / large equipment as part of your duties e.g. wheelchair, bath lift** etc, should be claimed on Page 2 of the Travel and Subsistence form as a cash amount, using the **Element "Travel & Equip". The current rate for carrying equipment is £0.05 per mile (Number of miles x £0.05)**

#### 12. Mileage Claim – Page 2 (Subsistence)

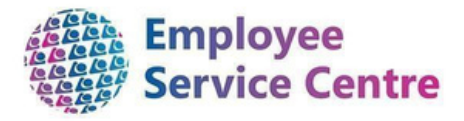

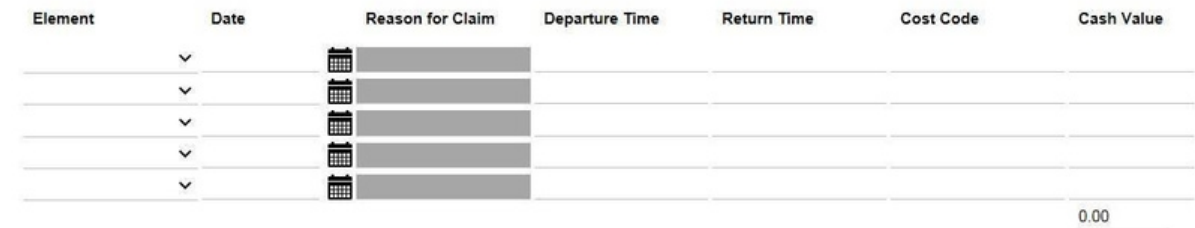

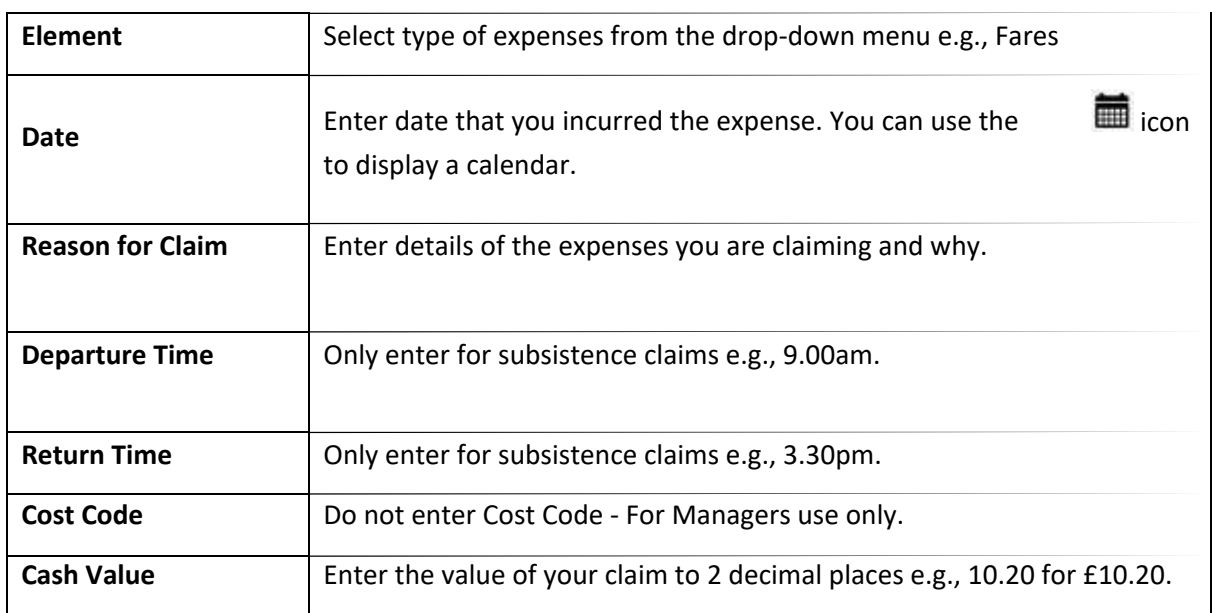

Please see below the current subsistence allowances (Correct at 01/08/2018).

Employees can only claim subsistence expenses for meals that are incurred out with their normal working day.

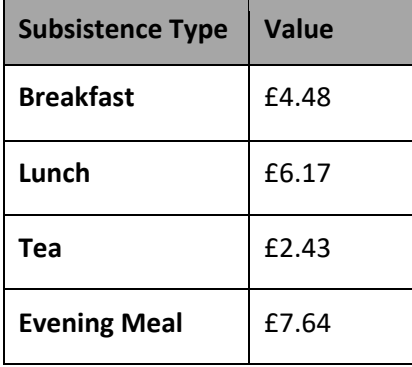

Where overnight accommodation is required, actual expenditure incurred for one night will be paid and should be agreed following prior authorisation by the Head of Service.

When claiming subsistence, you should use the element **Subsistence Non-Taxable (Element Code 439)** when you have receipts that cover the value of your claim. If you have no receipts for your claim, then use the element **Subsistence Taxable (Element Code 469)**.

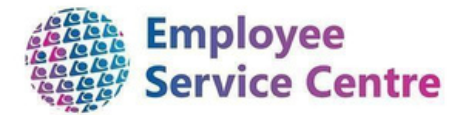

Claims for expenses other than fares or subsistence\_ e.g., parking; can be claimed using **Expenses Non-Taxable (Element Code 437)** where you have receipts. Where you do not have receipts for these claims, you should make the claim using **Travel Expenses Taxable (Element Code 457)**.

### 13. Reimbursement for Spectacles / Eyesight Tests

Claims for reimbursement for glasses can now be made via mySelf and can be authorised by the manager in myTeam. Managers should only authorise any claims for reimbursement: -

- Once a HR/DSE1 form has been completed and signed by an optician and they have ascertained that glasses are deemed necessary solely for the use of D.S.E.
- The total value to be reimbursed must not exceed £50. An employee may purchase glasses at a higher price on the understanding that the difference is paid by the employee. A manager can only authorise up to a maximum of £50 or less if the value of the spectacles is less than this.
- When an expense form is completed on myself. Monies should be claimed using **element code 458** (titled **Eye Test / Specs)**.
- If receipts are presented.

Further guidance and the form can be found by following the link below:-

Display Screen [Equipment](https://mynl.co.uk/knowledge-base/display-screen-equipment/) – My N[L](https://mynl.co.uk/knowledge-base/display-screen-equipment/)

Employees will be reimbursed by completing page 2 of the Time and Expenses claim form and using the element code listed above.

#### 14. Flu Vaccination / Home Working Refund

#### 14.1 Flu Vaccination Refund

To process your flu vaccination refund please select 'My Pay > go to 'Time & Expenses' > 'Add Claim' (as shown above within Section 3).

> Input the date you received your Flu Vaccination

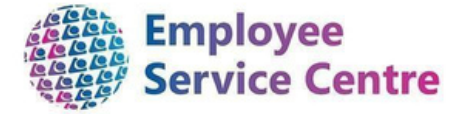

Select job title. Please note, only one refund claim should be made even if you hold more than one post within NLC.

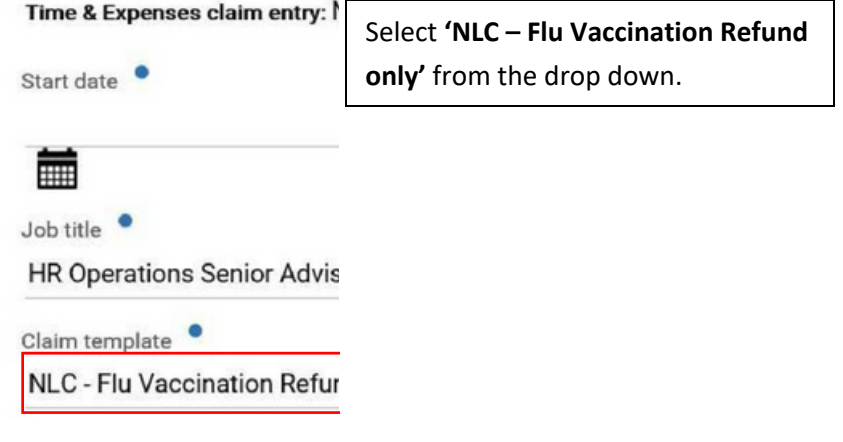

Once the above fields have been input, please select **'New.'**

Please read the guidance within this page before you complete the refund.

An example shown below of a claim:

N.B. Cash amount due must be input in the below format. Please note, the below cash amount is an *example only. You can only claim back the amount within your receipt.*

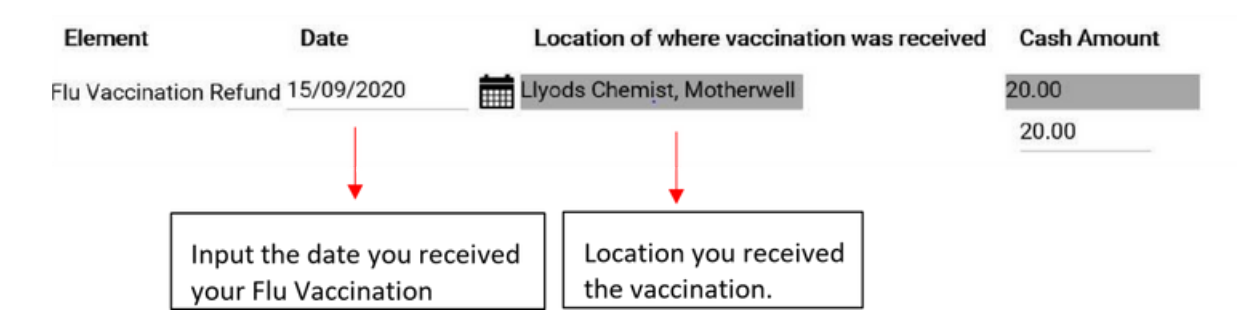

#### 14.2Home Working Refund

To process your home working refund please select 'My Pay' > go to 'Time & Expenses' > 'Add Claim' (as shown above within Section 3).

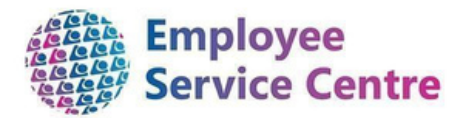

Input the date you purchased the item(s).

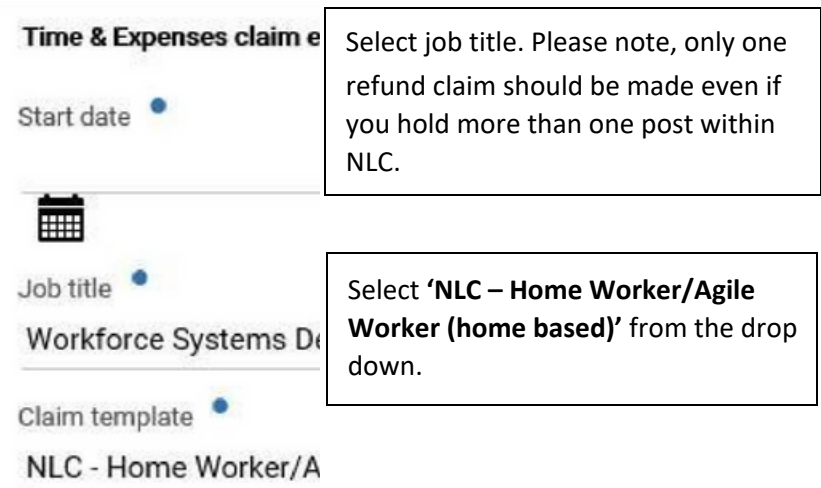

Once the above fields have been input please select **'New'**.

Please read the guidance within this page before you complete the refund. An example

shown below of a claim

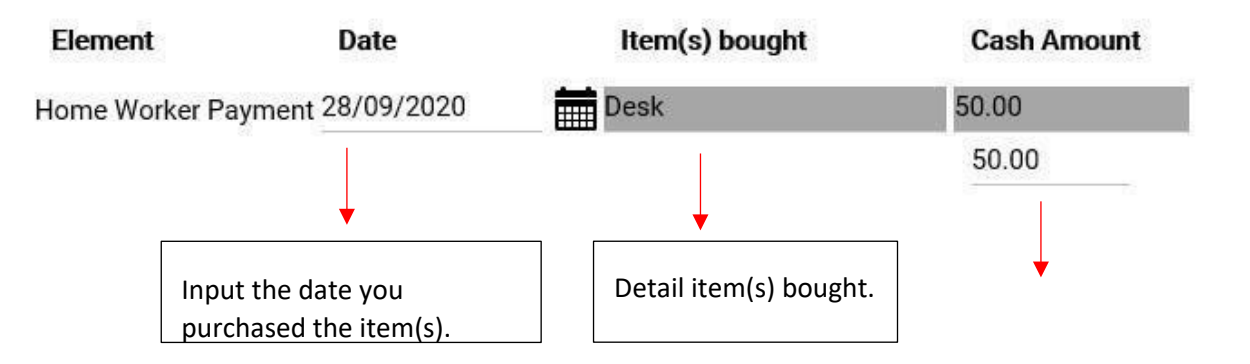

Cash amount due must be input in the above format. Please note, the above cash amount is an example only. You can only claim back the exact amount within your receipt and the total cannot be in excess of £100.

If you input a cash amount of more than £100, the message shown below will appear. From here you will need to re-enter the correct cash amount ensuing it is £100 or less.

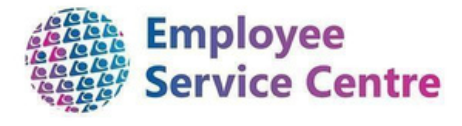

Ø

The value entered is above the maximum of 100.00 (page 1, row 1).<br>Changes have been saved.

To submit your refund, please follow this guide to Section 16.

#### 15. Save as Draft

If you choose to save your claim as a draft, then you can view this on the 'My Pay' > 'Time & Expenses' screen. This will show as provisional and will stay on this screen until you submit the request.

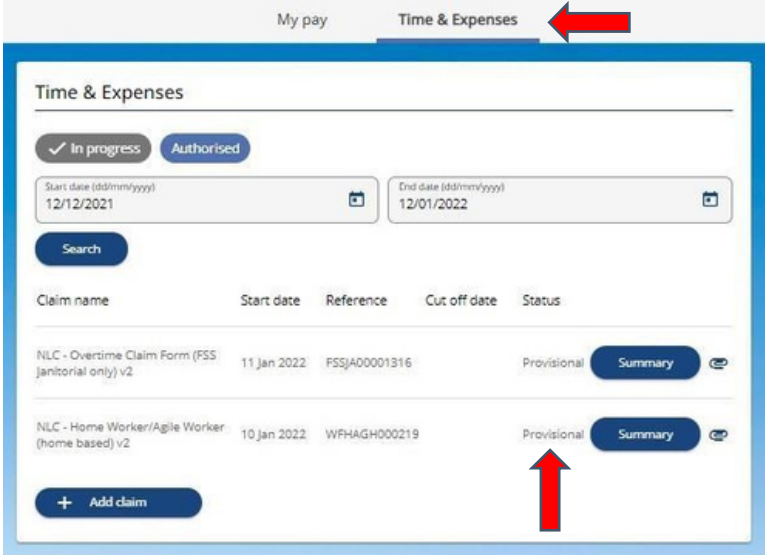

Clicking on the claim will take you back into the claim form. You can add further to your claim information or submit it for authorisation.

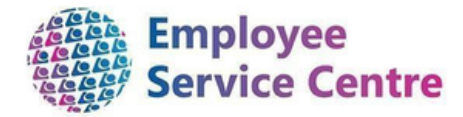

### 16.Submit for Authorisation

When you click on the Submit button, you will be presented with the next screen.

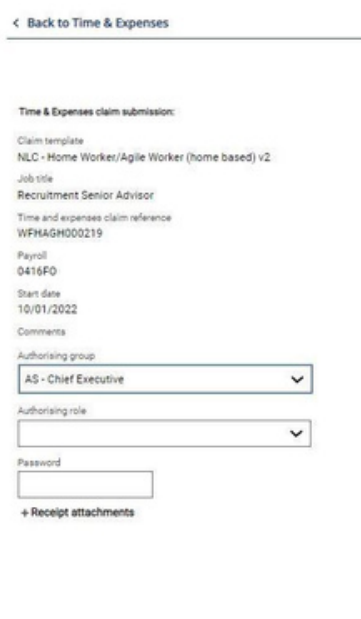

Password – please input your mySelf password

Under Authorising group , you can select the appropriate authorisation group.

Submit

Under Authorising role, you should select the name of the manager who you would like to

To add a receipt for any expenses incurred such as subsistence, flu vaccination refund, fares, etc.,

click on the Receipt attachment button. **Please note, your claim will not be authorised if a**

receive your request. **receipt is not attached.**

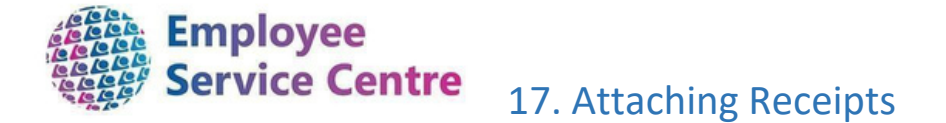

On the authorisation page, you can add receipts for costs incurred while on Council business, such as refunds, fares, parking & subsistence.

To do this, click on the  $+$ Receipt attachments button.

You will be presented with a request to choose a file.

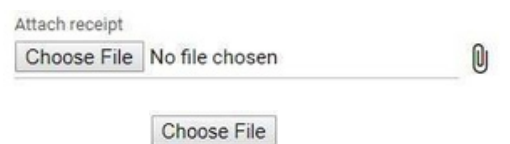

Click on the button.

You will now be presented with file explorer. Navigate to the are where your file is stored and select it by double clicking on the file. The file can be in any format.

An example of attaching a receipt:

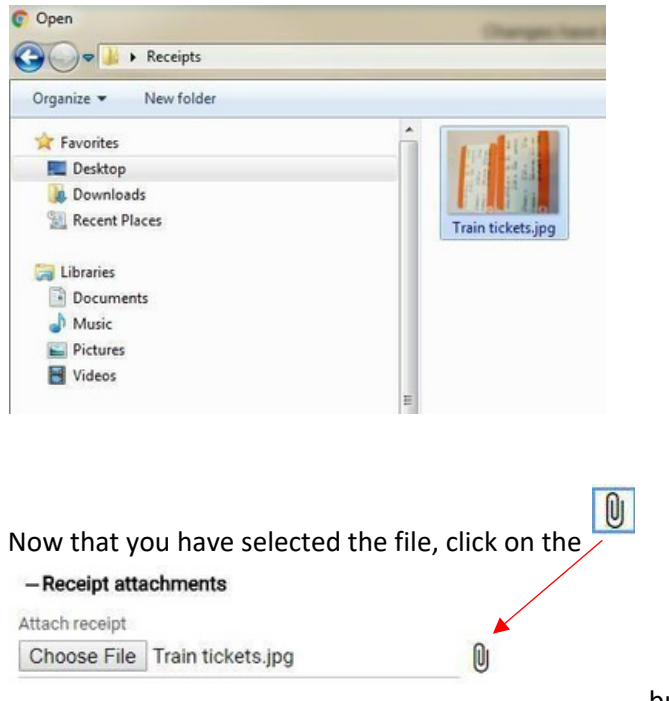

button to add the file to the claim.

If you have multiple receipts to attach, repeat the process above for each one.

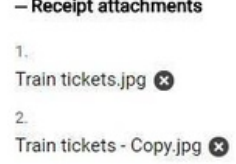

If you need to remove a receipt, click on the  $\bullet$  icon next to file.

Once you have completed all details required on the authorisation form, you can now click on the

**(Submit)** button.

By submitting your refund, you are agreeing to the rules and regulations.

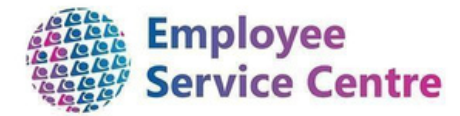

An email will be sent to the authorised signature that you have selected, advising them that you have submitted a claim.

#### 18. Email Notifications

You will receive an email which shows some provisional values of the claim that you have made.

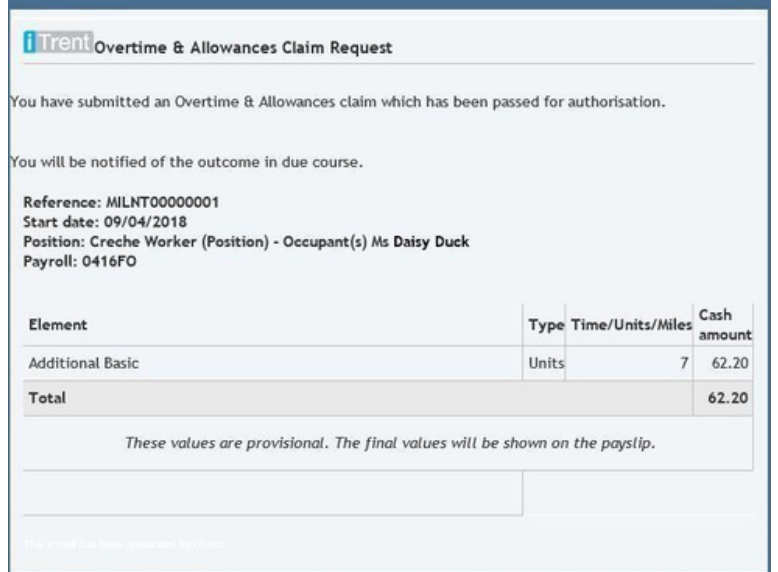

Once the claim has been authorised, you will receive an email letting you know this.

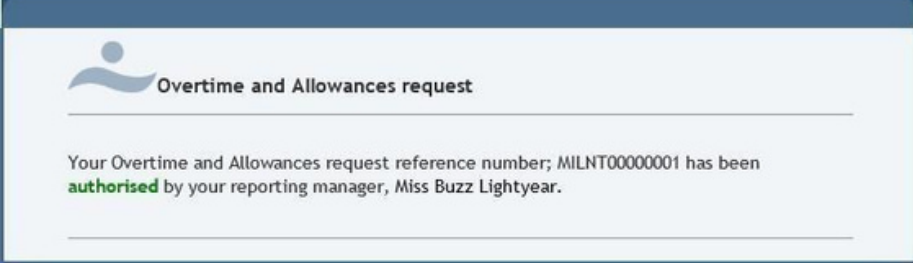

### 19. Reviewing Claims in mySelf

To check your claim within mySelf, go to the 'My Pay' tab at the left hand side and go to 'Time & Expenses'. All claims which have not been authorised will sit under Time & Expenses.

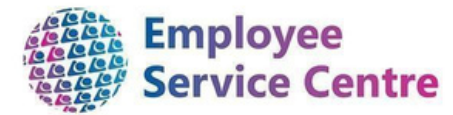

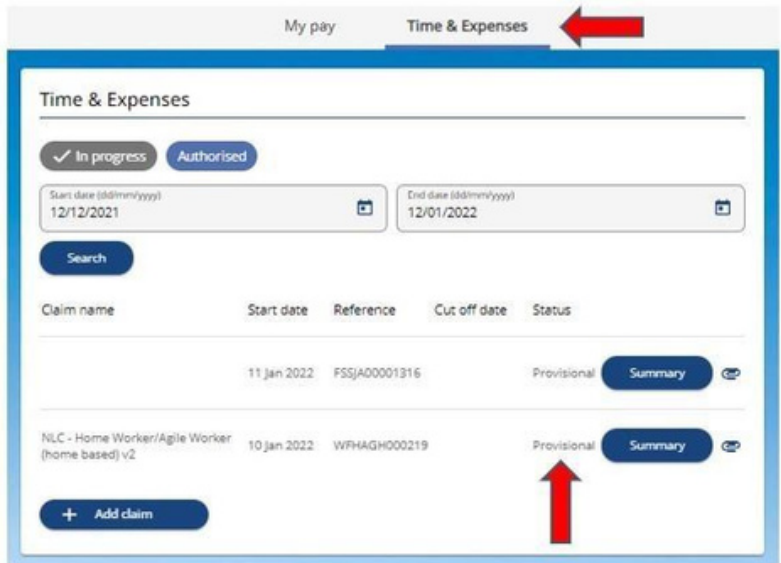

You can view the details of a claim by clicking on the appropriate card.

Your claim will have one of 4 States:

- 1. **Awaiting Authorisation** Your claim has been submitted successfully and is yet to be authorised by the Authorised Signatory.
- 2. **Rejected** The Authorised signatory has rejected your claim. You can update the claim and make any changes required prior to resubmission.
- 3. **Provisional** This claim has been saved as a draft and not yet submitted.
- 4. **Authorised** Once a claim has been authorised, it will no longer be visible under the Time & Expenses section. The next section explains how you can review these claims.

#### 18.1 Reviewing Authorised Claims

Once a claim has been authorised, it will no longer be visible within the 'In Progress' section. To view Authorised claims, click on the tab 'Authorised' and all authorised claims will appear.

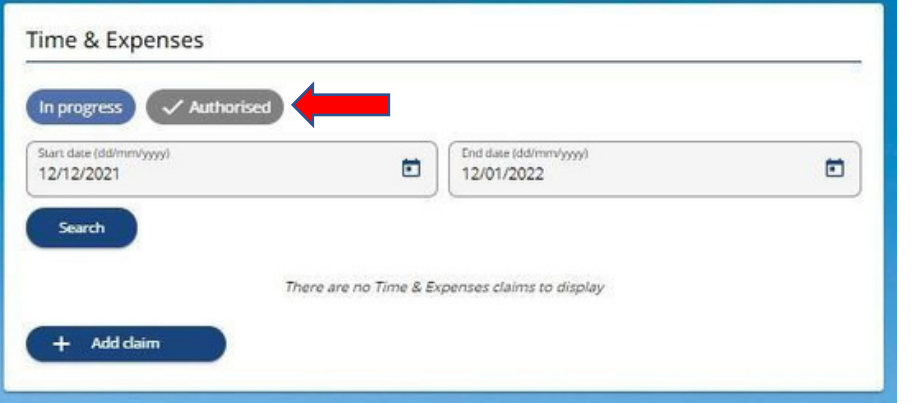

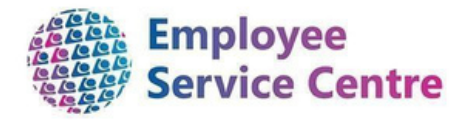

### 20.Further information

Where you need further support -

For staff live on myNL Portal, please raise a People [Helpdesk](https://nlcsnowprod.service-now.com/esc?id=sc_cat_item&sys_id=ba1353bb1b5bad10512b21f6b04bcb52) General Enquiry request

form.

For staff not yet live, please email **[ESC-HelpDeskTeam@northlan.gov.uk](mailto:ESC-HelpDeskTeam@northlan.gov.uk)**